## Panoptoマニュアル サインイン

्राष्टि

# Google /Microsoft /**Firefox** /**Safari Chrome Edge**

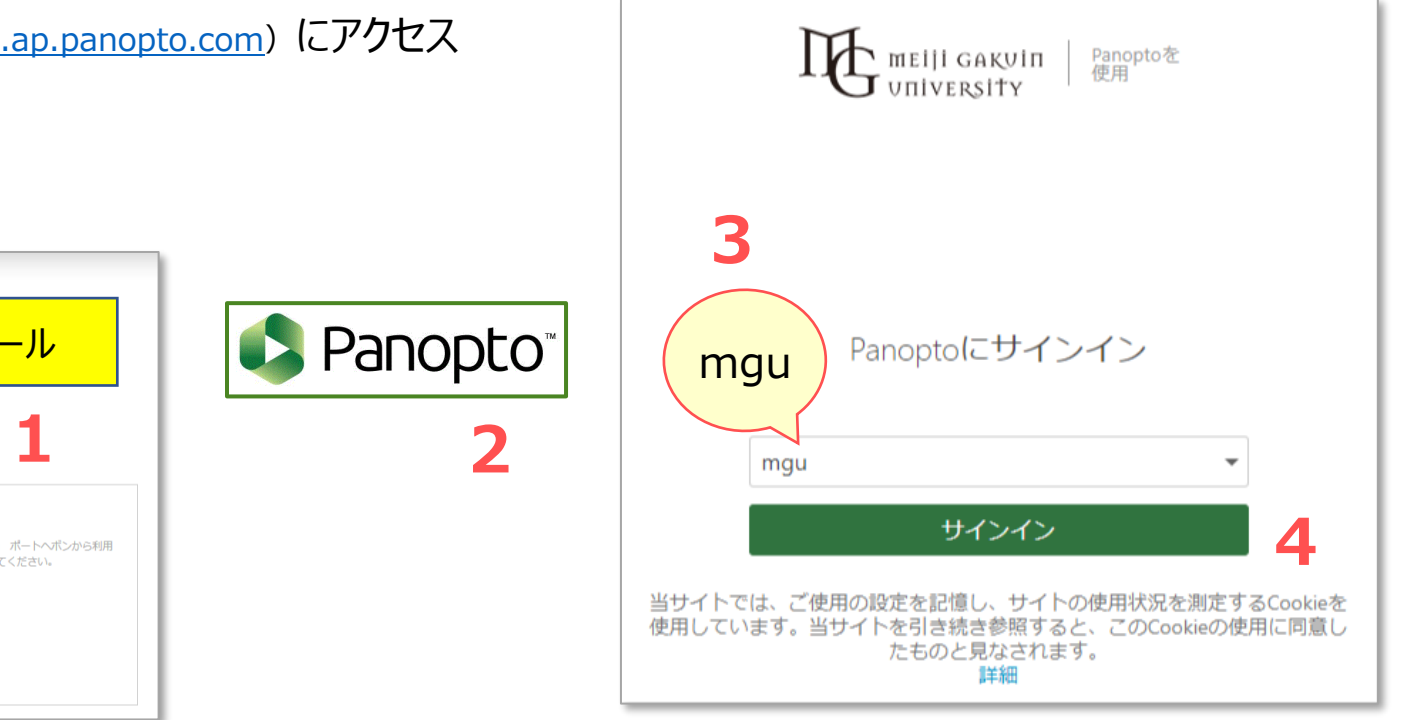

Copyright ©2021 Meiji Gakuin University All Rights Reserved.

## Chrome、Edge、Firefox、Safari をご利用ください

**■ブラウザーを起動する**

### **■MGUにサインイン**

1. MGメールに[サインイン](https://www.outlook.com/meijigakuin.ac.jp)

### **■Panoptoにサインイン**

- 2. 同じブラウザー内で、Panoptoサイト ([https://mgu.ap.panopto.com](https://mgu.ap.panopto.com/)) にアクセス
- 3. MGUを選択
- 4. サインインをクリック

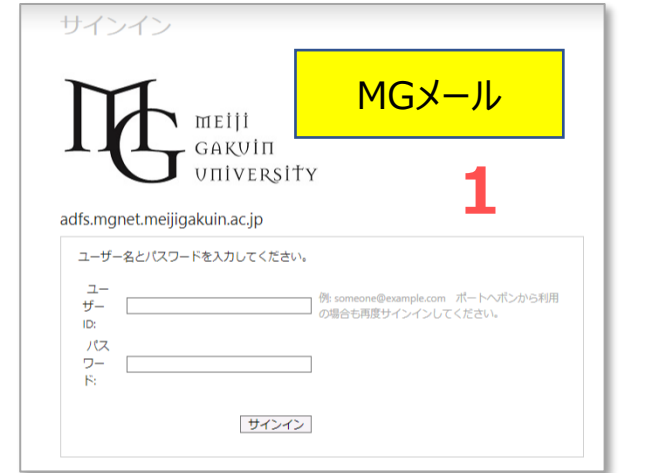

参考)**Panopto サイトへのリンクは、こちらにもあります。**

#### **[Port Hepburn](https://porthepburn.meijigakuin.ac.jp/ActiveCampus/index.html)**

#### 【**リンク集**】 -> 【**Panopto (動画配信システム)**】

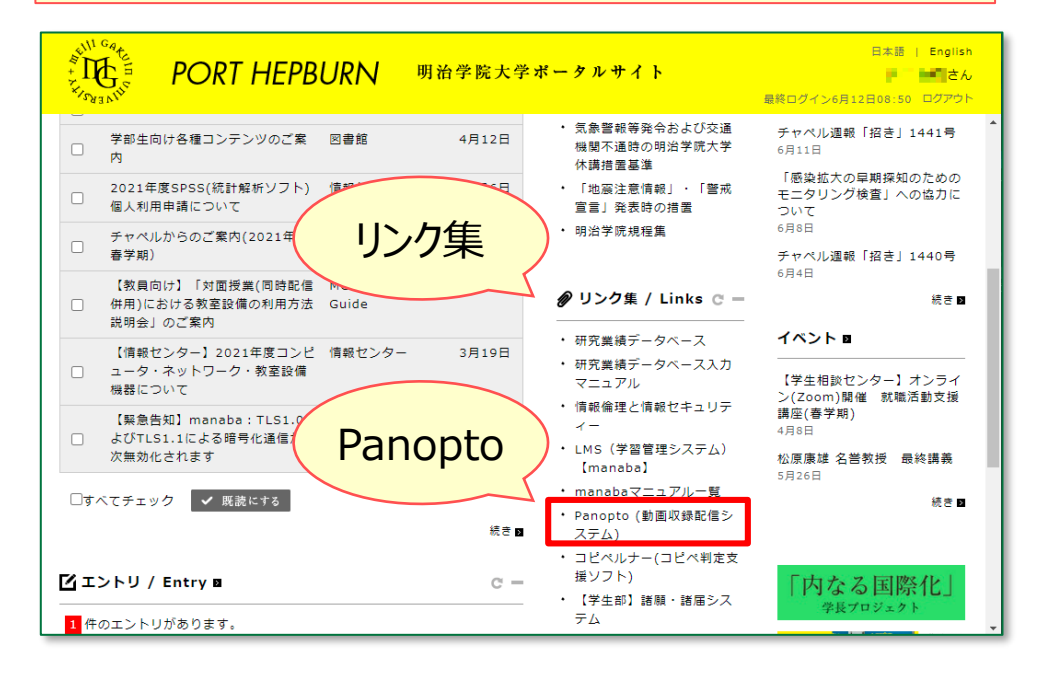

## **[オンライン授業サポートサイト](https://mguolg.info/)**(教員向け)

[授業ツール関連リンク] ->【**Panopto サインインサイト】**

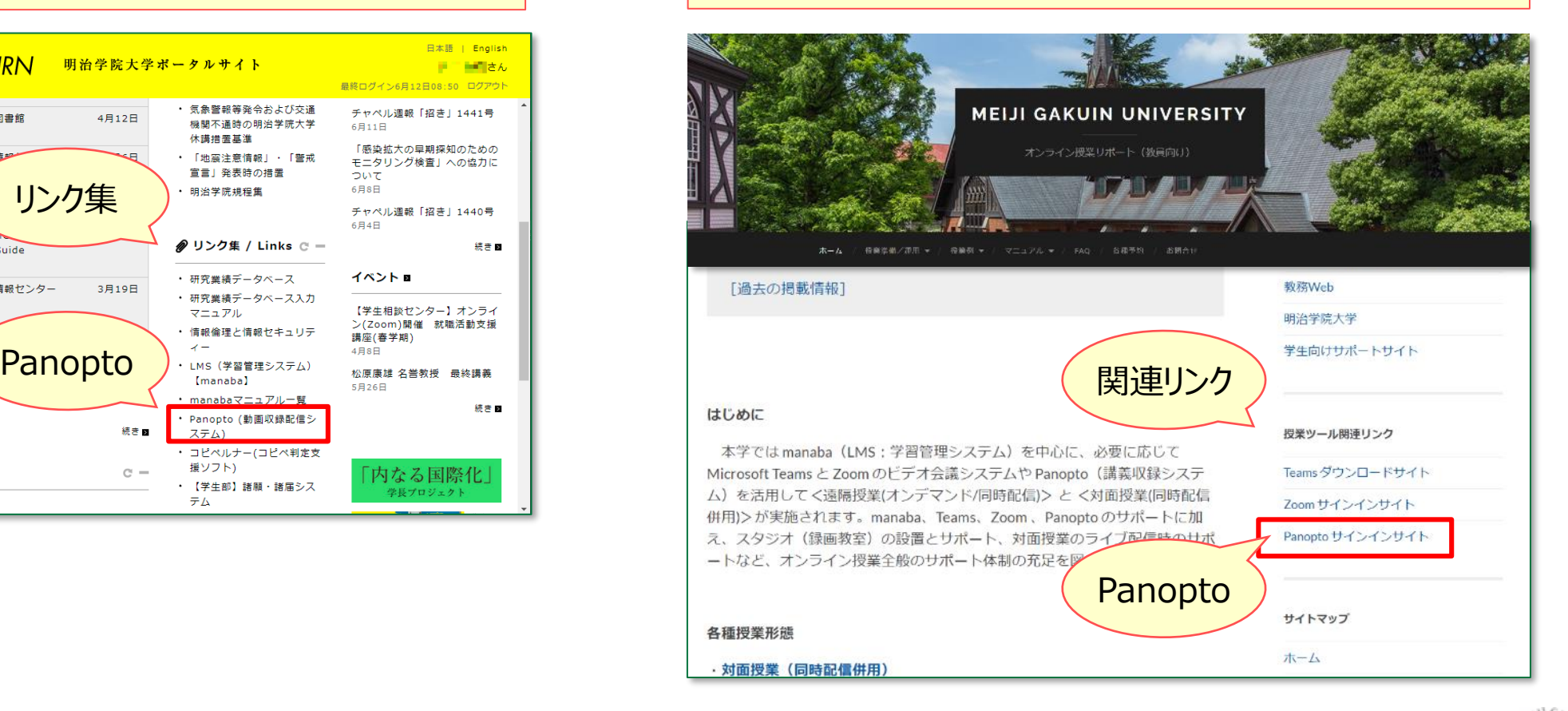

्री[